**عنوان مقاله: چگونه د یتابی س Server SQL را در داکر باز یاب ی کنی م؟ نویسنده مقاله: تیم فنی نیک آموز**

**تار یخ انتشار: آبان ماه ۱۴۰۱ <https://nikamooz.com/how-to-restore-sql-server-database-in-docker>:منبع**

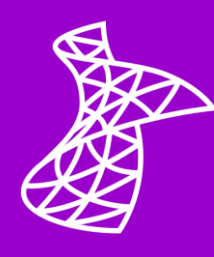

در این مقاله قصد داریم درمورد نحوه بازیابی (Restore) دیتابیس SQL Server در داکر صحبت کنیم. بهبیان دیگر تصمیم داریم بگوییم که چطور میتوان SQL Server نصبشده روی داکر را بازیابی کرد که روی ویندوز و سیستم عامل لینوکس کار می کند.

به عنوان دیتابیس نمونه از دیتابیسی استفاده کردیم که مایکروسافت دیتابیس نمونه آن را در گیت هاب *(GitHub*) به اشتراک گذاشته است. در خصوص دیتابیس نمونه میتوانید از لینک زیر اقدام به دانلود کنید. https://github.com/Microsoft/sql-server-samples/releases/

جهت انجام عملکرد هایمان روی ویندوز سرور:

- یک دیتا بیس نمونه را در دایرکتوری سرور دانلود کردیم) به عنوانمثال(Backup SQL\:C :
- پس از پایان دانلود وضعیت کانتینر (container (را با پاور شل (PowerShell (بررسی می کنیم. اگر فعال نبود شروع می کنیم. جهت کنترل، از فرمان"a – ps docker "استفاده می کنیم. چنانچه پارامتر"a- "به ما فهرستی از کانتینرهایی می دهد که راهاندازی نمی شوند، ما کانتینر را با فرمان docker start" "DockerIDراهاندازی می کنیم.در اینجا کانتینر ما به نام WinDockerSQL فعال است.

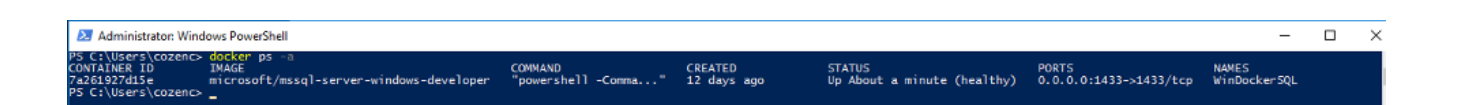

• پس از فعال کردن کانتینر نیاز به ایجاد مسیری است که بکآپ فایل به کانتینر انتقال یابد. به این منظور ابتدا پاور شل (PowerShell (روی کانتینر را راهاندازی می کنیم و یک فولدر ایجاد می کنیم.

docker exec -it WinDockerSQL powershell

پس از اینکه صفحه پاور شل (PowerShell) بالا آمد به کمک گزینه "Get-Location" موقعیت را بررسی می کنیم.

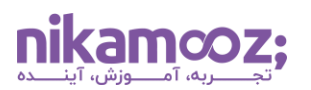

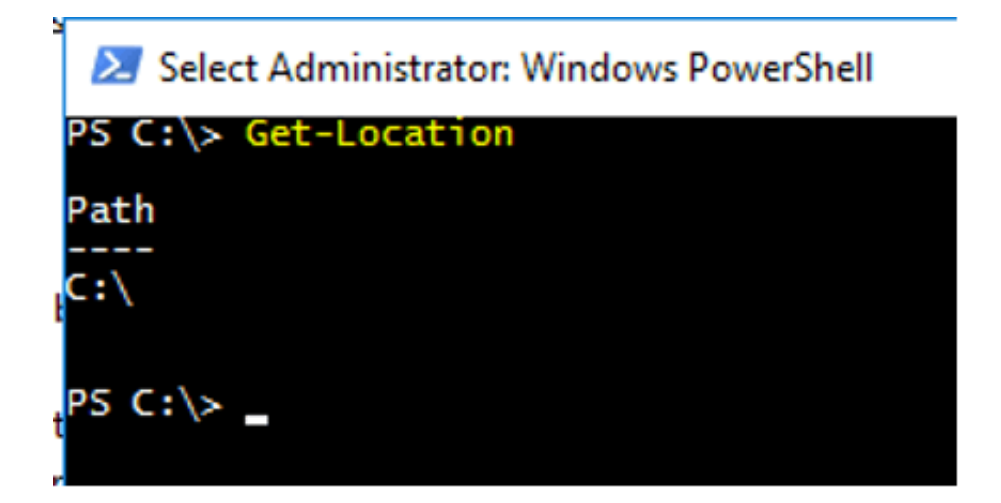

در این قسمت یک فولدر به نام DockerSQLBACKUP در دایرکتوری c ایجاد می کنیم.

New-Item -ItemType directory -Path **C**:\DockerSQLBACKUP

اکنون ما فولدر را ایجاد کردیم و باید بکآپ دیتابیس C:\SQLBackup را که روی ویندوز سرور دانلود کرده

**docker** cp C:\SQLBACKUP\AdventureWorks2017.bak WinDockerSQL:/C:/DockerSQLBACKUP

در واقع با کد باال فایل را از این محل به جایی که در داکر مسیر داده ایم، کپی می کنیم.

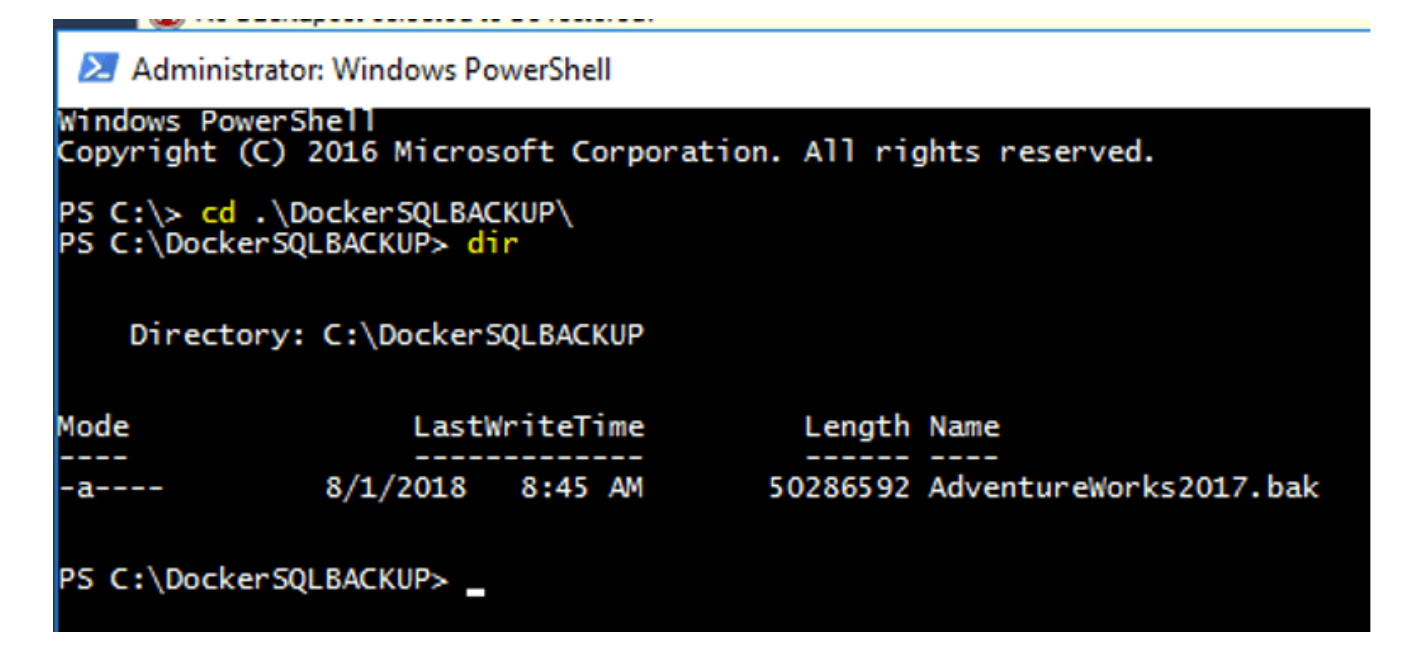

اینک بکآپ دیتابیس تمام شده است و با اجرای فرمان "docker inspect" می توان به ip address در SQL سرور دسترسی یافت.

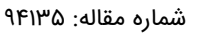

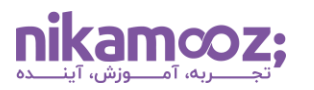

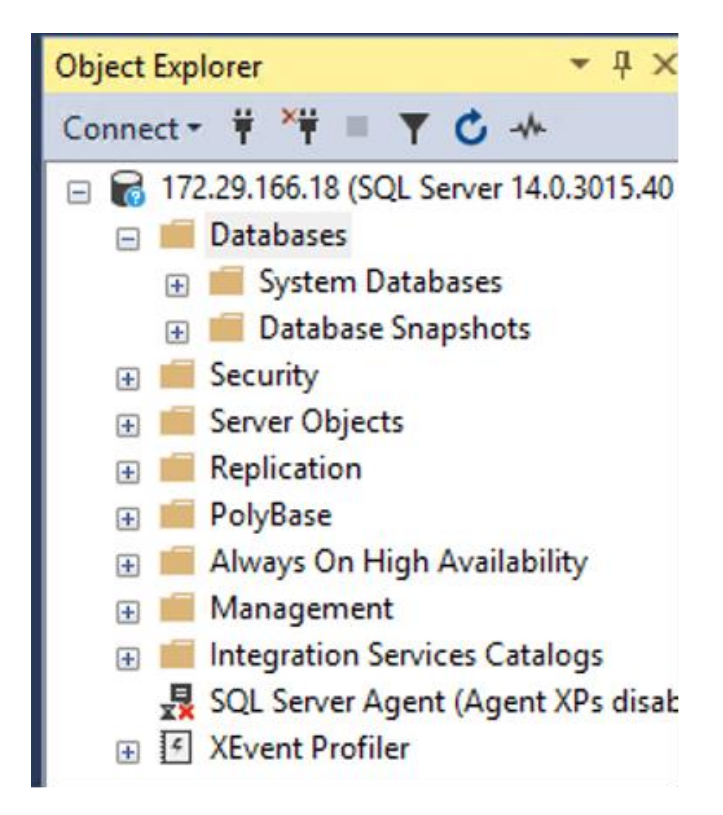

سپس روش کلاسیک بازیابی دیتابیس را اجرا میکنیم.

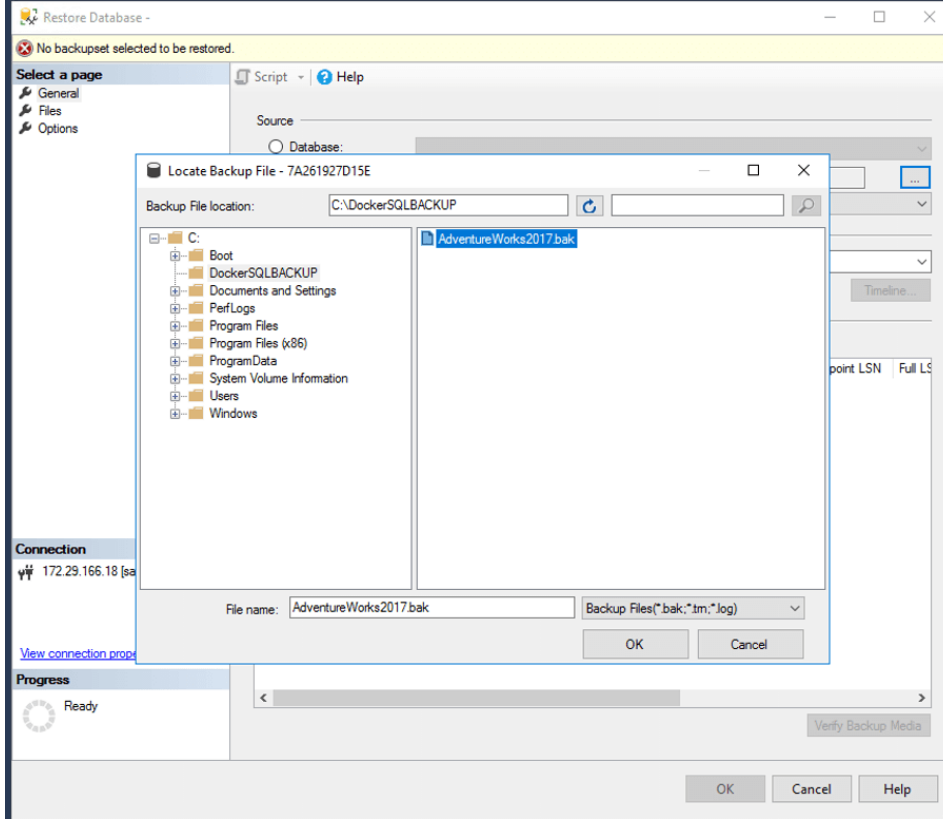

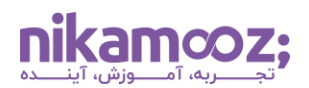

همان گونه که مالحظه میکنید یک فولدر DockerSQLBACKUP بک آپ در دایرکتوری C و نیز یک بک آپ دیتا بیس به نام 2017AdventureWorks موجود است که آن را دانلود و کپی کرده ایم.

درنتیجه ما بکآپ دیتابیس را به کانتینری انتقال دادیم که در آن SQL سرور ۲۰۱۷ در داکر نصب شده و روی سیستم عامل ویندوز سرور 2016 راهاندازی کردیم.

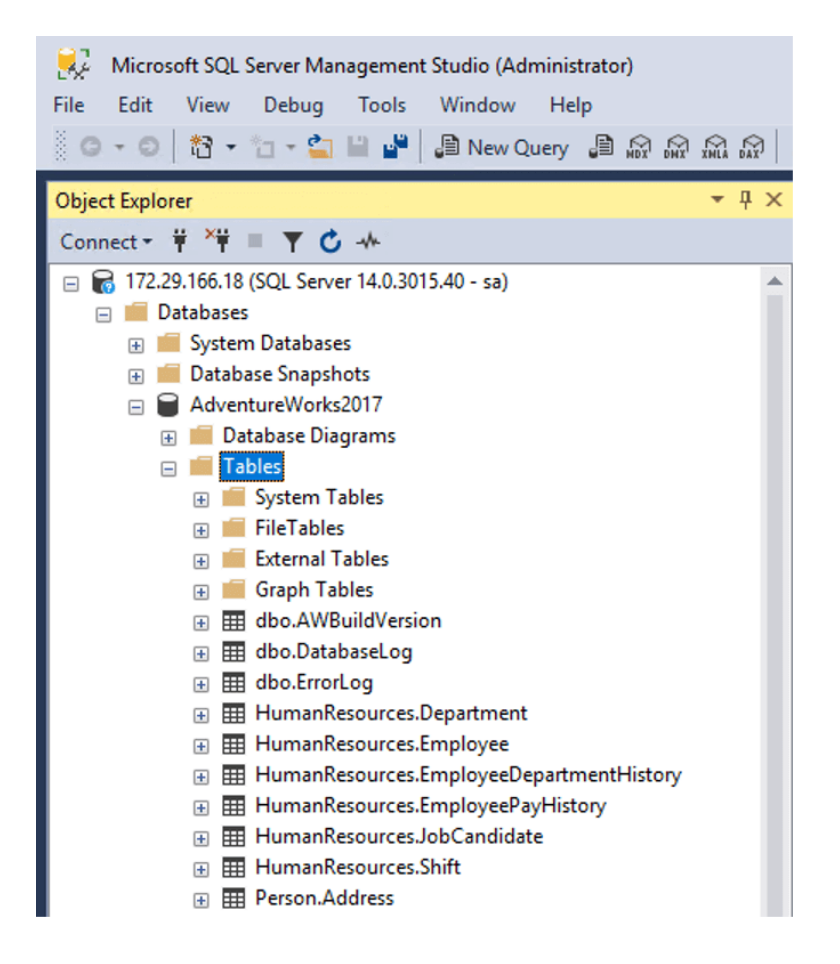

**جهت اجرا روی لینوکس:**

از دستورات ذیل در ویندوز استفاده می کنیم.

• ابتدا الزم است بک آپ دیتا بیس را در لینو کس دانلود کنیم.

قبل از دانلود کردن با "pwd "بررسی می کنیم که در کدام دایرکتوری در لینو کس هستیم؛ به عنوانمثال در اینجا ما در دایرکتوری "cozenc/home/ "هستیم.

**wget** '<a href="https://github.com/Microsoft/sql-server-

samples/releases/download/adventureworks/AdventureWorks2017.bak">https://github.com/Mic rosoft/sql-server-samples/releases/download/adventureworks/AdventureWorks2017.bak</a>'

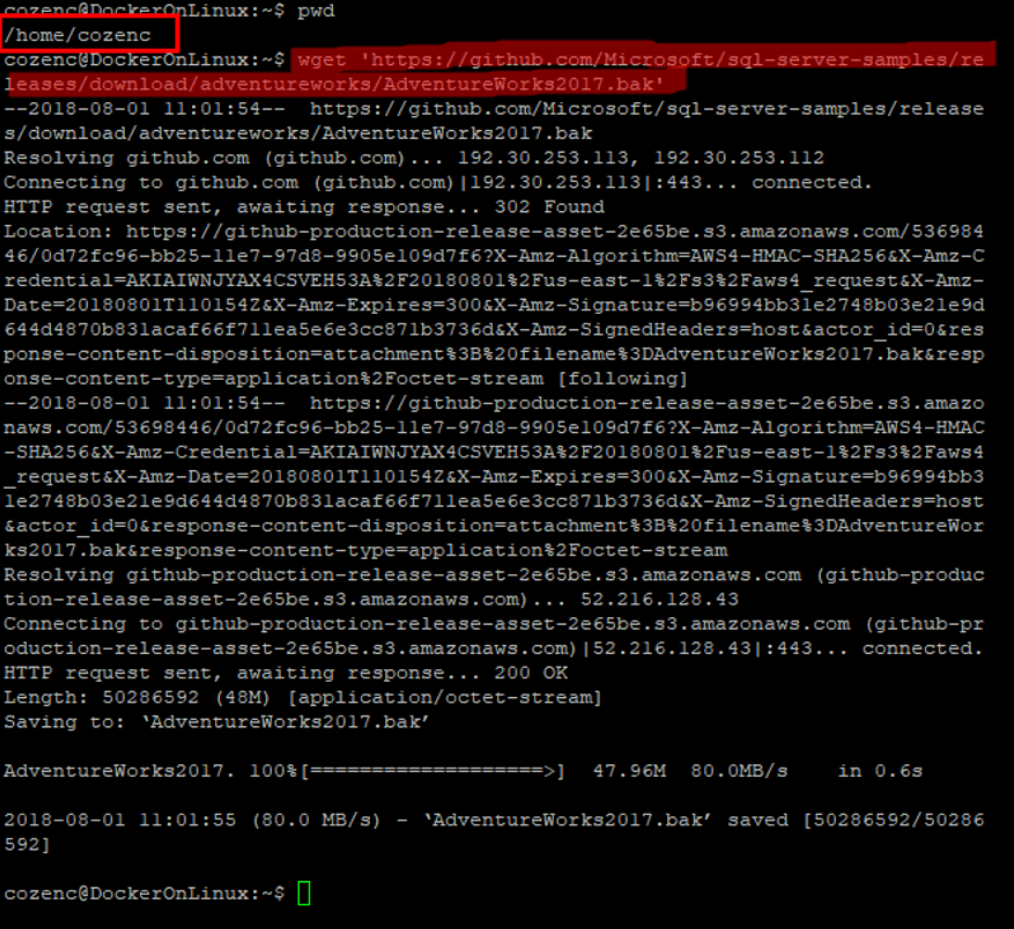

• الزم است یک فولدر در کانتینر ایجاد کنیم که فایل بک آپ دیتا بیس را به آن انتقال دهیم. در واقع در این مرحله ابتدا باید به کانتینر دسترسی داشته باشیم.

**sudo** docker exec -it DockerSQL bash

"mkdir -p /var/opt/mssql/backup"فولدر ایجاد جهت

• زمانی که مرحله ایجاد فولدر به پایان رسید، باید بک آپ دیتابیس را که در لینو کس دانلود کردیم، به کانتیتر انتقال دهیم.

**sudo** docker cp /home/cozenc/AdventureWorks2017.bak DockerSQL:/var/opt/mssql/backup

• اکنونکه کپی دیتا بیس به اتمام رسید، می توان اقدام به بازیابی کرد. این مرحله شبیه روش بازیابی کالسیک است.

می توان از طریق لینو کس به sqlcmd دسترسی داشت یا اینکه ریموت IP از طریق) SSMS مدیریت پایگاه داده ( SQLصورت گیرد.

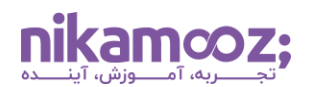

من از طریق برقراری ارتباط با SSMS مدیریت پایگاه داده SQL و ریموت IP توانستم پروسه بازیابی کالسیک را اجرا کنم.

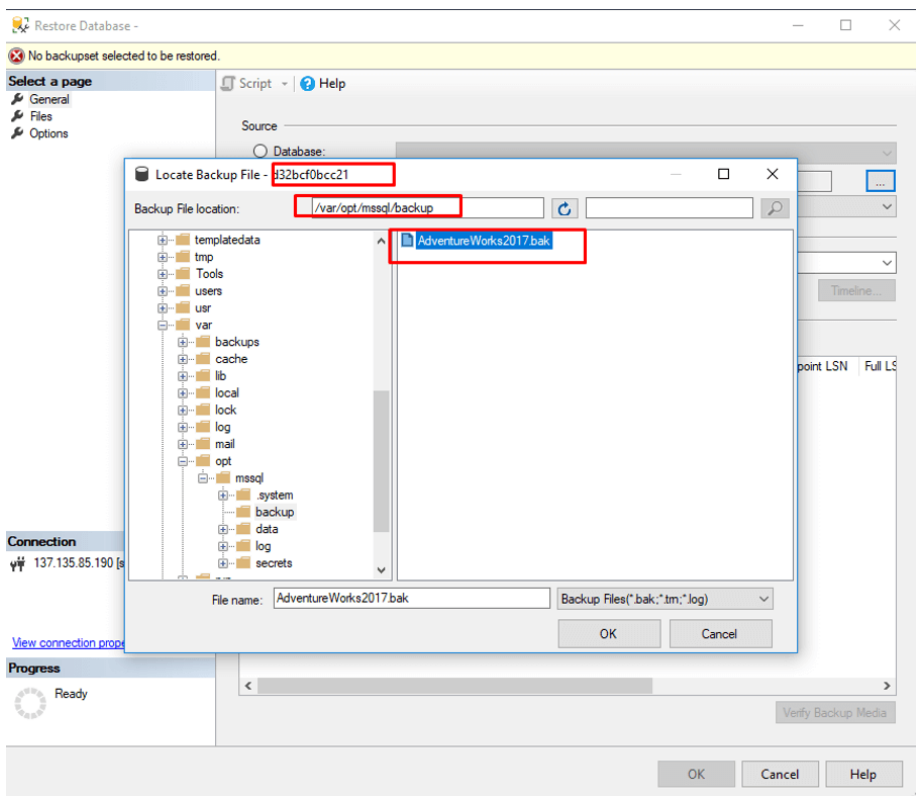

بخش هایی که در داخل عکس با عبارت"21bcc0bcf32d "نشانه گذاری شده، اطالعات (DockerID (هستند. می توانید از طریق فرمانps ، مسیر بک آپ و بک آپ دیتابیس که در مسیر قرار دادهایم، به این اطالعات دسترسی پیدا کنید.

پس از پایان پروسه بازیابی می توان اطالعات ذیل را پس از کنترل آن با SSMS مدیریت پایگاه داده SQL مشاهده کرد.

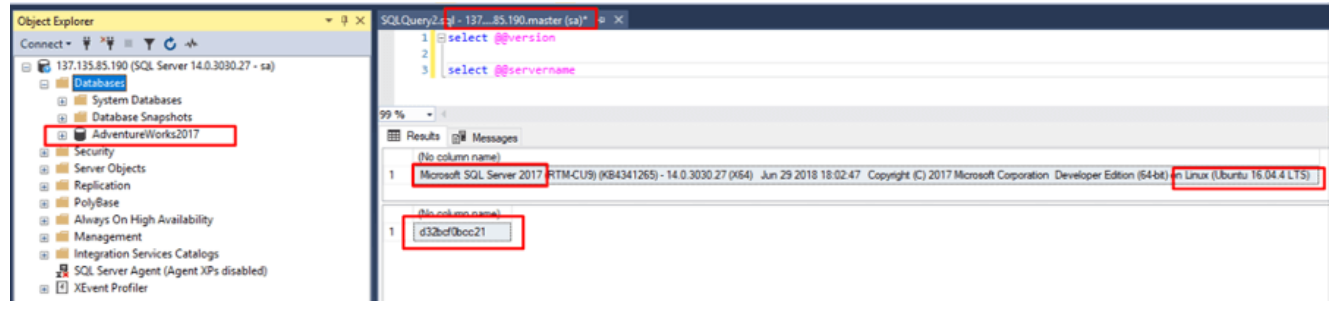